# **Inspiration**

## **Starting Inspiration**

**Double click on the Inspiration icon** on your desktop **or** Click on *Start / Programs / Inspiration*

## **Beginning a New Project**

Inspiration opens a new, untitled diagram

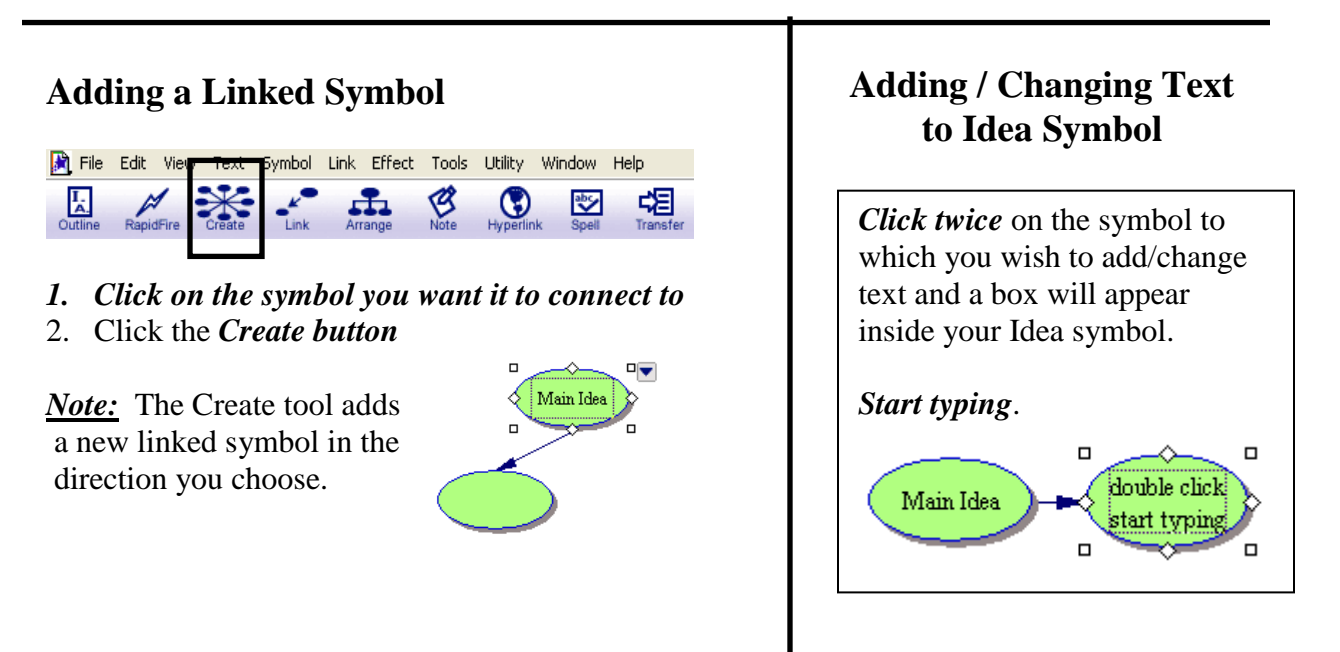

## **Adding a Picture Symbol**

- 1. Side toolbar *click on down arrow* to access other picture categories
- 2. Once the category is selected *click left & right arrows* to flip thru pictures

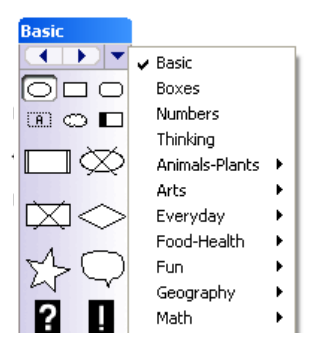

3. Find the Picture Symbol you want from the symbol library and click on it

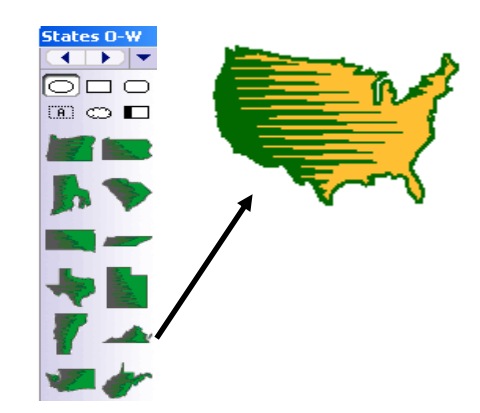

#### *Change an Idea Symbol to a Picture Symbol*

- 4. Click on the Idea Symbol
- 5. Find the Picture Symbol you want and click on it

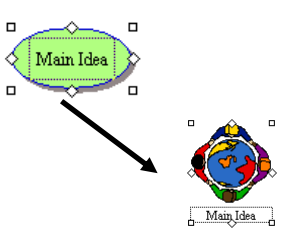

## **RapidFire tool**

- 1. Select your Idea Symbol
- 2. *Click the RapidFire button* (turns on)
- **3.** *Type your idea* and press *Enter*
- 4. *Repeat # 3* as many times as necessary
- 5. *Click the RapidFire button again* (turns off)
- 6. Arrange ideas *drag and drop idea symbols*

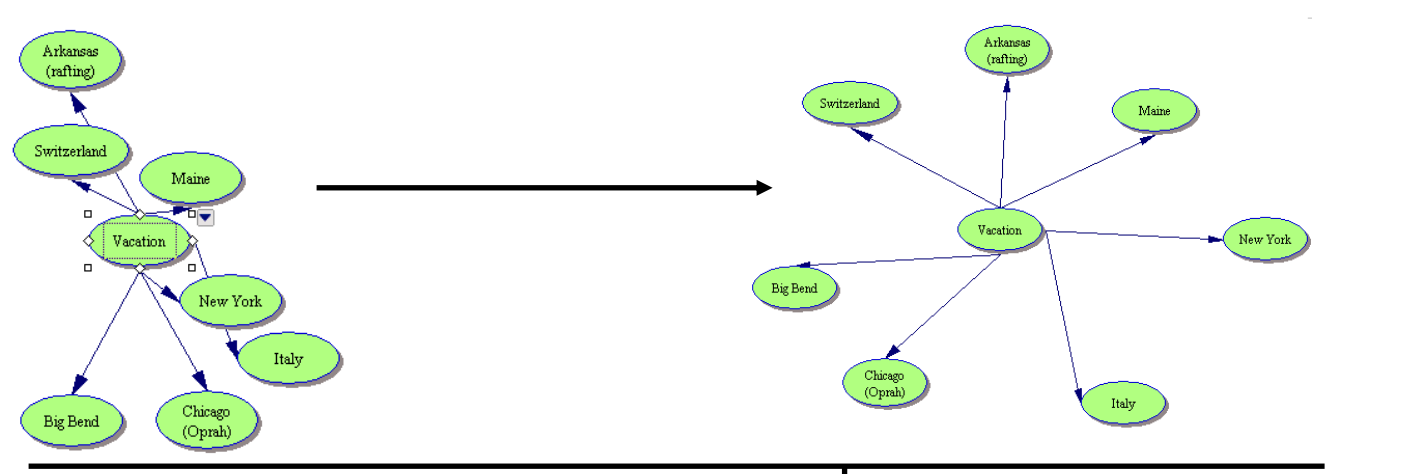

## **Adding Text on the Link**

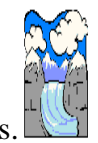

Landform - Glacier

Main Idea

*Note:* Adding text to this box defines the relationship between the symbols.

- 1. *Select the link* between the symbols
- 2. You will see the outline of the text box – *start typing*
- 3. *Click off the link* to deselect it

### **Printing the Diagram**

- 1. Diagram View defaults to 'Fit to 1 Page'
- *2.* Click *File / Print*

## **Exporting the Diagram**

*Note:* You can export diagram or outline for use in a variety of other programs. (\*\*Diagram view – exports to Word only; Outline view – exports to Word or PPT)

- *1.* Click *File / Export*
- *2. Save to My Documents*

# **Toolbar Highlights**

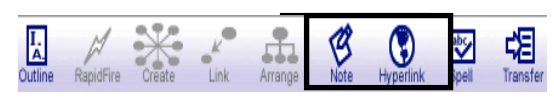

### *Arrange* – rearrange Idea Symbols

*Note* – click on Idea Symbol / click Note icon / type notes / click picture in left hand corner to close

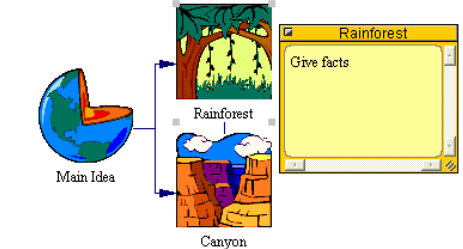

*<u>Outline</del></u> – click Outline to go to* Outline View (type notes & finish outline)

*Transfer* – transfers work to word processor (retains look & structure)

#### **Switching from Diagram View to Outline View**

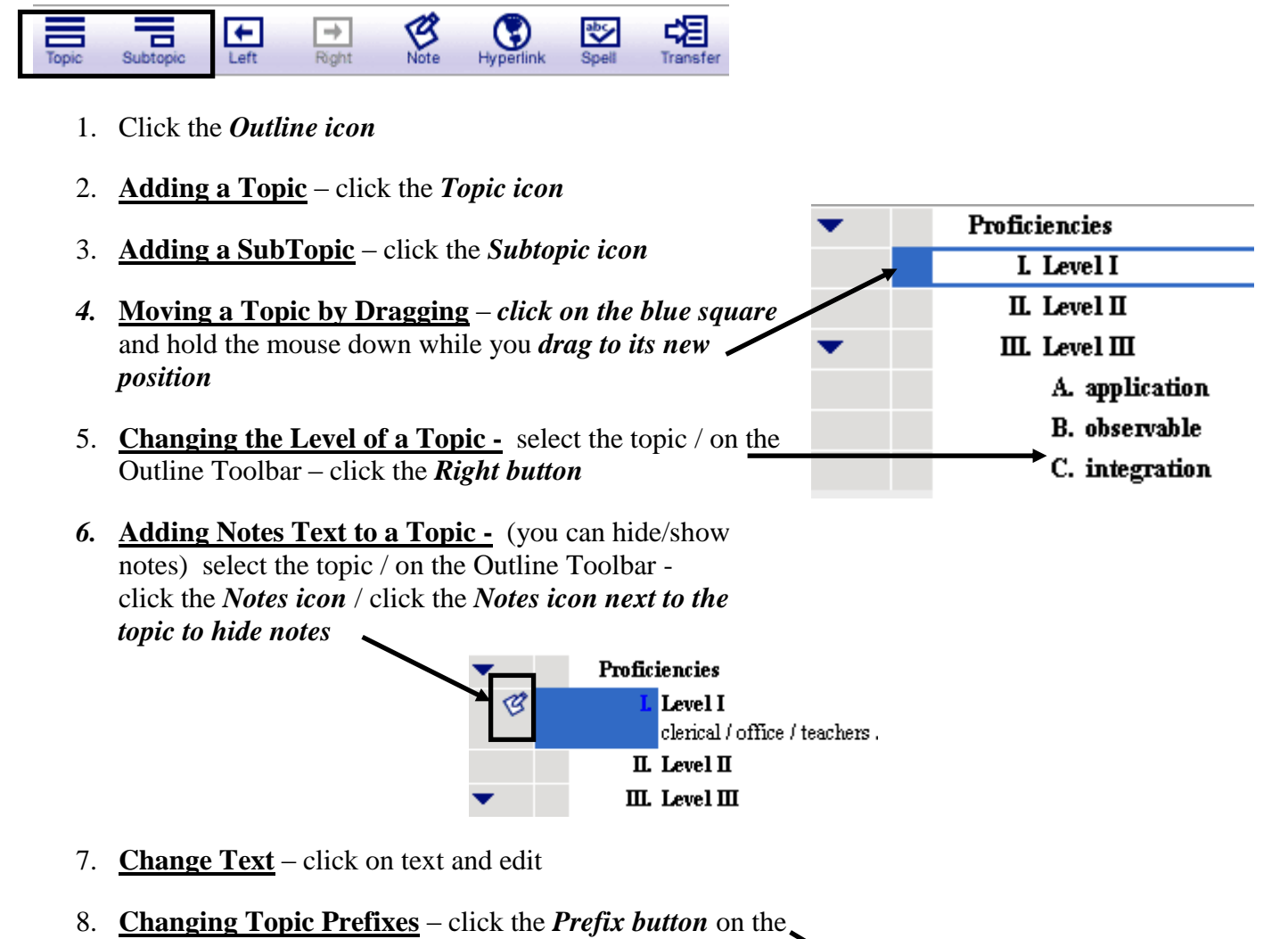

Formatting Toolbar

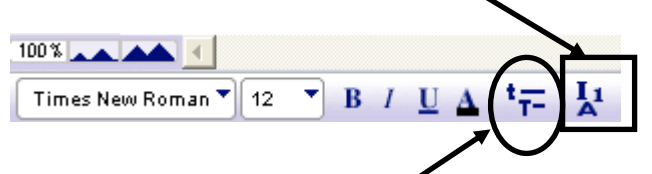

9. **Setting Topic Defaults** - select the topic / click the *Topics Default button* / *make selections* in Topic Defaults dialogue box / click *OK*

(*Note*: default options include – font, text size, text color and other style choices)

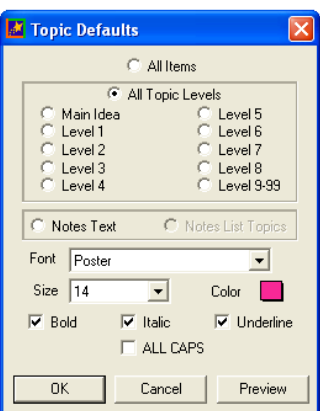